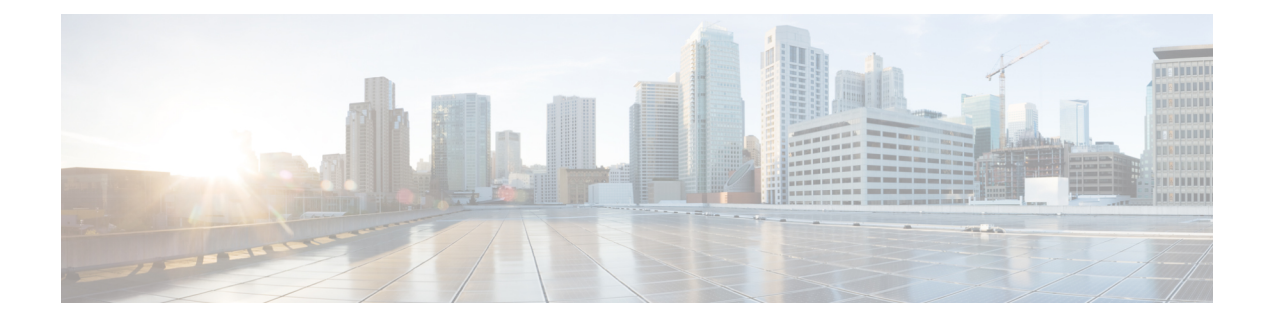

# **Configuring Network-Related Settings**

This chapter includes the following sections:

- Server NIC [Configuration,](#page-0-0) page 1
- Common Properties [Configuration,](#page-4-0) page 5
- [Configuring](#page-6-0) IPv4, page 7
- [Configuring](#page-7-0) IPv6, page 8
- [Connecting](#page-8-0) to a VLAN, page 9
- [Connecting](#page-8-1) to a Port Profile, page 9
- [Configuring](#page-9-0) Interface Properties, page 10
- Network Security [Configuration,](#page-10-0) page 11
- [Network](#page-11-0) Time Protocol Settings, page 12
- Pinging an IP [Address](#page-13-0) from the Web UI, page 14

## <span id="page-0-0"></span>**Server NIC Configuration**

### **Server NICs**

#### **NIC Mode**

The NIC mode setting determines which ports can reach the Cisco IMC. The following network mode options are available, depending on your platform:

- **Dedicated**—The management port that is used to access the Cisco IMC.
- **Shared LOM**—Any LOM (LAN on Motherboard) port that can be used to access Cisco IMC.
- **Shared LOM 10G**—Any 10G LOM port can be used to access the Cisco IMC.
- **Cisco Card**—Any port on the adapter card that can be used to access Cisco IMC. The Cisco adapter card has to be installed in a slot with Network the Communications Services Interface protocol support (NCSI).
- **Shared LOM Extended**—Any LOM port or Cisco adapter card port that can be used to access Cisco IMC. The Cisco adapter card has to be installed in a slot with NCSI support.

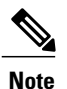

**Shared LOM Extended** and **Shared LOM 10G** are available only on some UCS C-Series servers.

#### **NIC Redundancy**

The following NIC redundancy options are available, depending on the selected NIC mode and your platform:

- **none**—Each port that is associated with the configured NIC mode operates independently. The ports do not fail over if there is a problem.
- **active-active**—If supported, all ports that are associated with the configured NIC mode operate simultaneously. This feature increases throughput and provides multiple paths to Cisco IMC.

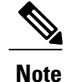

When using **active-active**, do not configure a port-channel in the upstream switch for the member interfaces. A port-channel can be configured when using **active-standby**.

• **active-standby**—If a port that is associated with the configured NIC mode fails, traffic fails over to one of the other ports associated with the NIC mode.

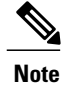

If you choose this option, make sure that all ports associated with the configured NIC mode are connected to the same VLAN to ensure that traffic is secure regardless of which port is used.

The available redundancy modes vary depending on the selected network mode and your platform. For the available modes, see the *Hardware Installation Guide* (HIG) for the type of server you are using. The C-Series HIGs are available at the following URL: http://www.cisco.com/en/US/products/ps10493/prod\_installation [guides\\_list.html](http://www.cisco.com/en/US/products/ps10493/prod_installation_guides_list.html)

### **Configuring Server NICs**

Configure a server NIC when you want to set the NIC mode and NIC redundancy.

#### **Before You Begin**

You must log in as a user with admin privileges to configure the NIC.

 $\mathbf I$ 

- **Step 1** In the **Navigation** pane, click the **Admin** tab.
- **Step 2** On the **Admin** tab, click **Network**.
- **Step 3** In the **Network** pane, click the **Network Settings** tab.
- **Step 4** In the **NIC Properties** area, update the following properties:

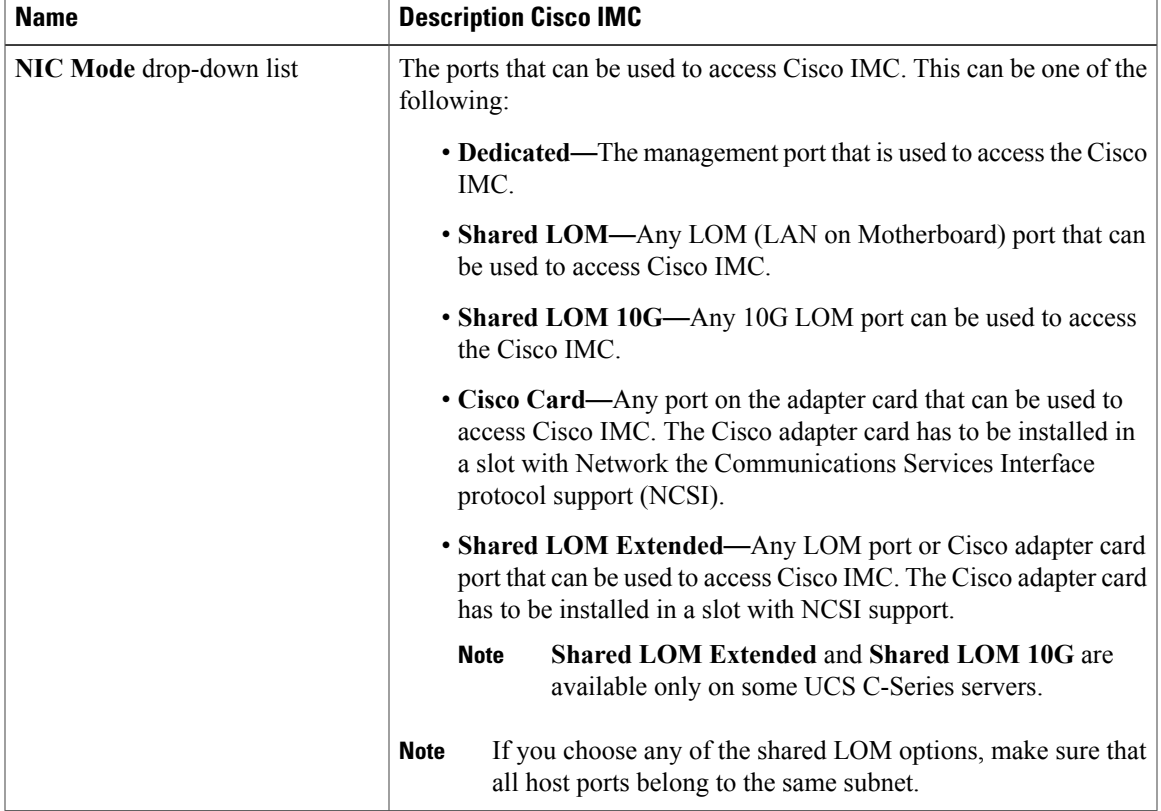

T

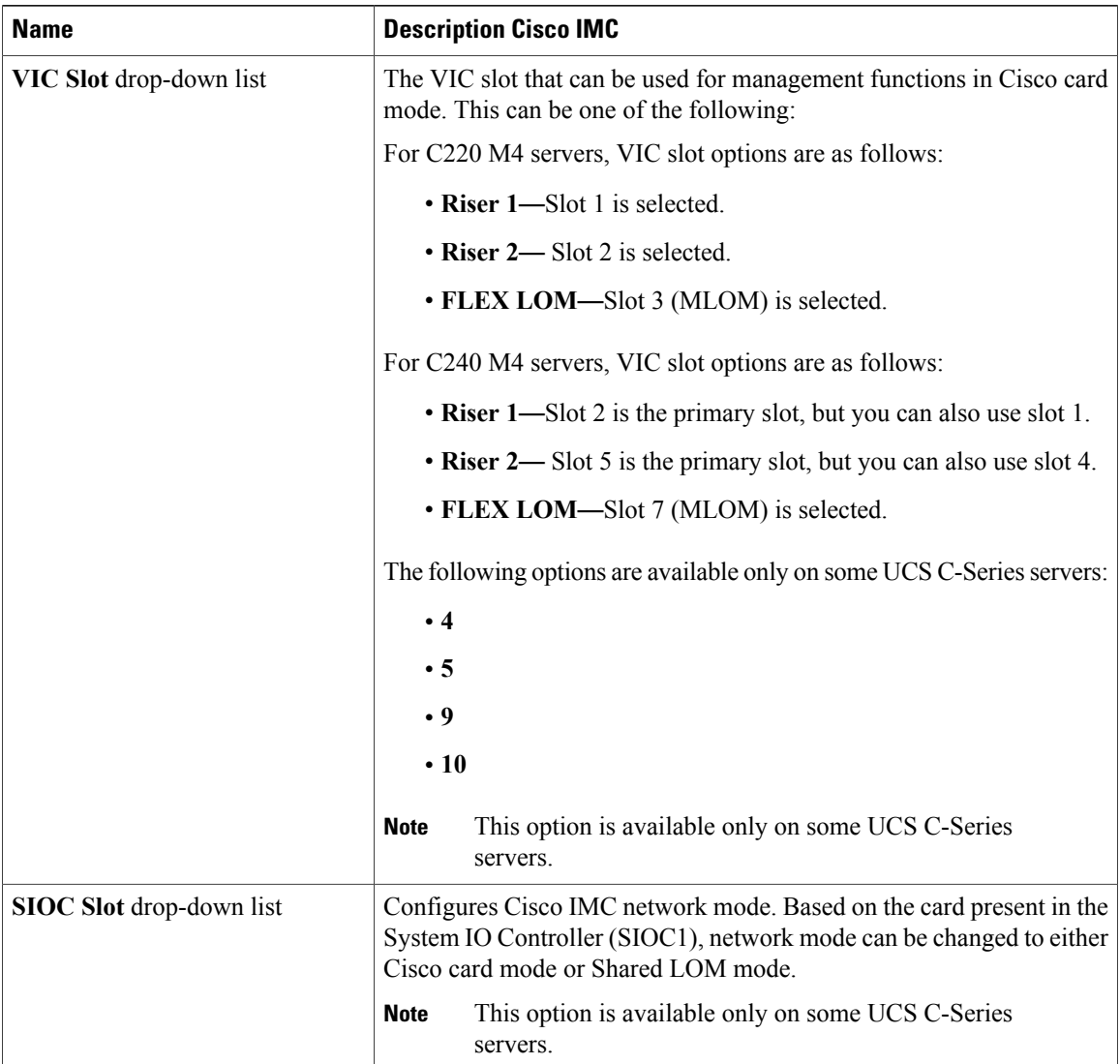

| <b>Name</b>                   | <b>Description Cisco IMC</b>                                                                                                    |
|-------------------------------|----------------------------------------------------------------------------------------------------|
| NIC Redundancy drop-down list | The available NIC redundancy options depend on the selected NIC<br>mode and the model of the server that you are using. If you do not see<br>a particular option, it is not available for the selected mode or server<br>model. |
|                               | This can be one of the following:                                                                                                    |
|                               | • none—Each port that is associated with the configured NIC mode<br>operates independently. The ports do not fail over if there is a<br>problem.                                                                                |
|                               | • active-active-If supported, all ports that are associated with the<br>configured NIC mode operate simultaneously. This feature<br>increases throughput and provides multiple paths to Cisco IMC.                              |
|                               | When using <b>active-active</b> , do not configure a<br><b>Note</b><br>port-channel in the upstream switch for the member<br>interfaces. A port-channel can be configured when using<br>active-standby.                         |
|                               | • active-standby-If a port that is associated with the configured<br>NIC mode fails, traffic fails over to one of the other ports<br>associated with the NIC mode.                                                              |
|                               | If you choose this option, make sure that all ports<br><b>Note</b><br>associated with the configured NIC mode are connected<br>to the same VLAN to ensure that traffic is secure<br>regardless of which port is used.           |
| <b>MAC Address field</b>      | The MAC address of the Cisco IMC network interface that is selected<br>in the NIC Mode field.                                                                                                    |

**Step 5** Click **Save Changes**.

# <span id="page-4-0"></span>**Common Properties Configuration**

### **Overview to Common Properties Configuration**

#### **Hostname**

I

The Dynamic Host Configuration Protocol (DHCP) enhancement is available with the addition of the hostname to the DHCP packet, which can either be interpreted or displayed at the DHCP server side. The hostname, which is now added to the options field of the DHCP packet, sent in the DHCP DISCOVER packet that was initially sent to the DHCP server.

The default hostname of the server is changed from ucs-c2XX to CXXX-YYYYYY, where XXX is the model number and YYYYYY is the serial number of the server. This unique string acts as a client identifier, allows you to track and map the IP addresses that are leased out to Cisco IMC from the DHCP server. The default serial number is provided by the manufacturer as a sticker or label on the server to help you identify the server.

#### **Dynamic DNS**

Dynamic DNS (DDNS) is used to add or update the resource records on the DNS server from Cisco IMC. You can enable Dynamic DNS by using either the web UI or CLI. When you enable the DDNS option, the DDNS service records the current hostname, domain name, and the management IP address and updates the resource records in the DNS server from Cisco IMC.

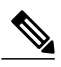

**Note**

The DDNS server deletes the prior resource records (if any) and adds the new resource records to the DNS server if any one of the following DNS configuration is changed:

- Hostname
- Domain name in the LDAP settings
- When DDNS and DHCP are enabled, if the DHCP gets a new IP address or DNS IP or domain name due to a change in a network or a subnet.
- When DHCP is disabled and if you set the static IP address by using CLI or web UI.
- When you enter the **dns-use-dhcp** command.

**Dynamic DNS Update Domain**— You can specify the domain. The domain could be either main domain or any sub-domain. This domain name is appended to the hostname of the Cisco IMC for the DDNS update.

### **Configuring Common Properties**

Use common properties to describe your server.

#### **Before You Begin**

You must log in as a user with admin privileges to configure common properties.

- **Step 1** In the **Navigation** pane, click the **Admin** tab.
- **Step 2** On the **Admin** tab, click **Network**.
- **Step 3** In the **Network** pane, click the **Network Settings** tab.
- **Step 4** In the Common Properties area, update the following properties:
	- a) In the **Hostname** field, enter the name of the host. By default, the hostname appears in CXXX-YYYYYY format, where XXX is the model number and YYYYYY is the serial number of the server.
		- If DHCP is enabled, the DHCP DISCOVER packet sent out will also carry the Cisco IMC hostname in it. **Note**
	- b) Check the **Dynamic DNS** check box.

c) In the **Dynamic DNS Update Domain** field, enter the domain name.

**Step 5** Click **Save Changes**.

# <span id="page-6-0"></span>**Configuring IPv4**

#### **Before You Begin**

You must log in as a user with admin privileges to configure IPv4.

#### **Procedure**

- **Step 1** In the **Navigation** pane, click the **Admin** tab.
- **Step 2** On the **Admin** tab, click **Network**.
- **Step 3** In the **Network** pane, click the **Network Settings** tab.
- **Step 4** In the **IPv4 Properties** area, update the following properties:

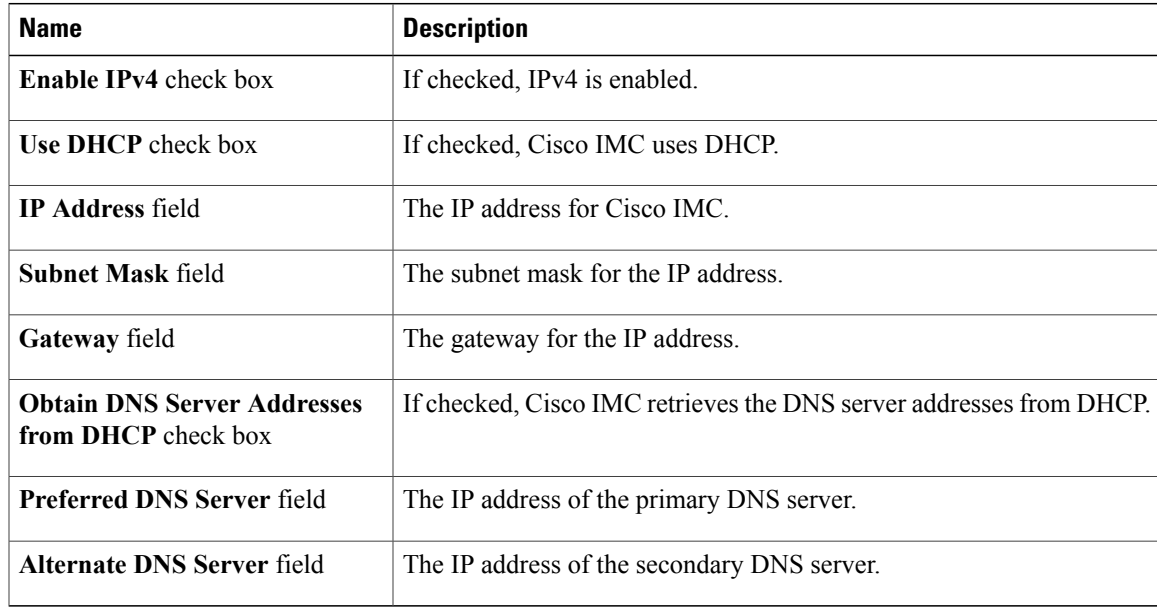

#### **Step 5** Click **Save Changes**.

Г

I

# <span id="page-7-0"></span>**Configuring IPv6**

#### **Before You Begin**

You must log in as a user with admin privileges to configure IPv6.

- **Step 1** In the **Navigation** pane, click the **Admin** tab.
- **Step 2** On the **Admin** tab, click **Network**.
- **Step 3** In the **Network** pane, click the **Network Settings** tab.
- **Step 4** In the **IPv6 Properties** area, update the following properties:

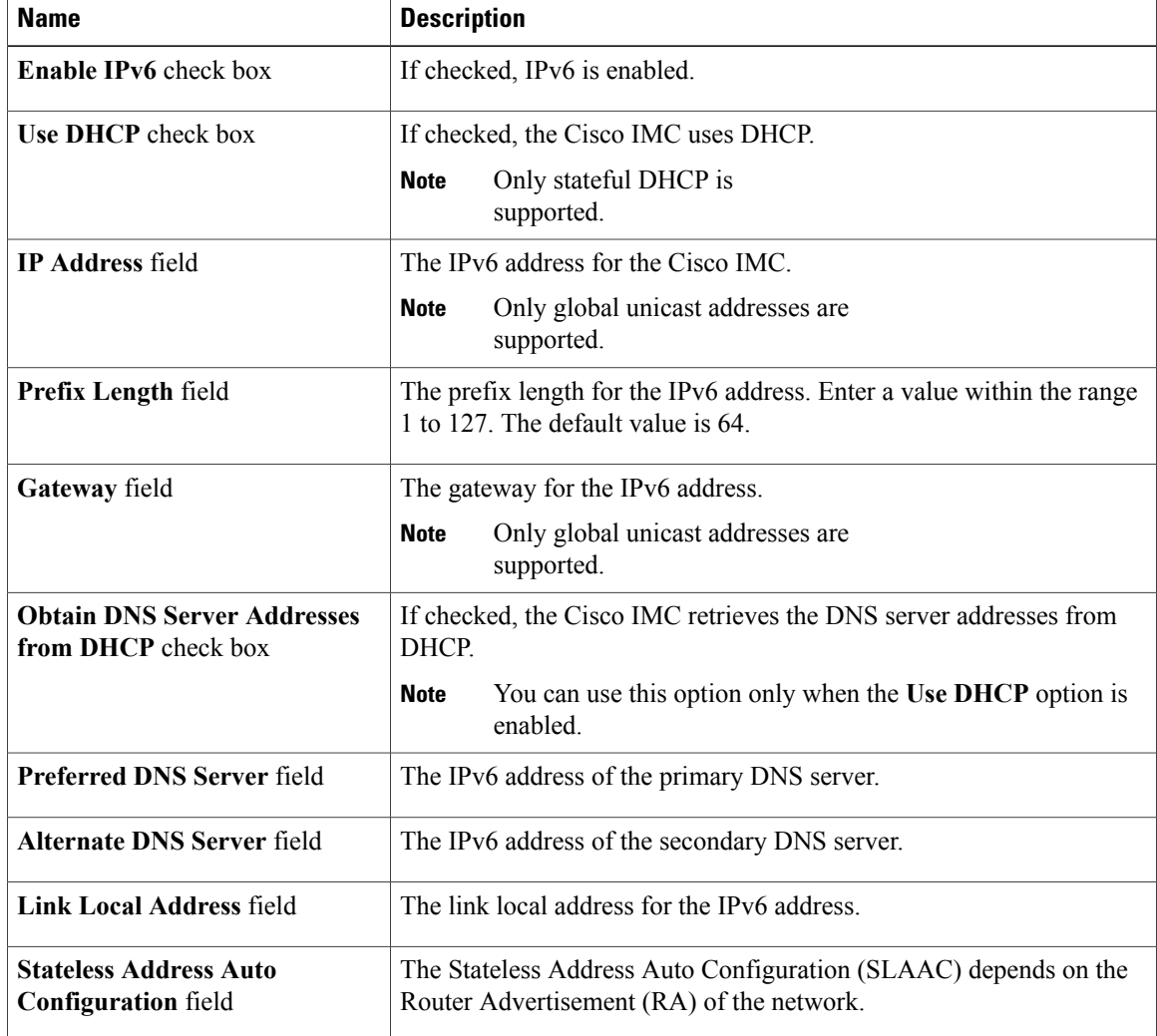

**Step 5** Click **Save Changes**.

## <span id="page-8-0"></span>**Connecting to a VLAN**

#### **Before You Begin**

You must be logged in as admin to connect to a VLAN.

#### **Procedure**

- **Step 1** In the **Navigation** pane, click the **Admin** tab.
- **Step 2** On the **Admin** tab, click **Network**.
- **Step 3** In the **Network** pane, click the **Network Settings** tab.
- **Step 4** In the **VLAN Properties** area, update the following properties:

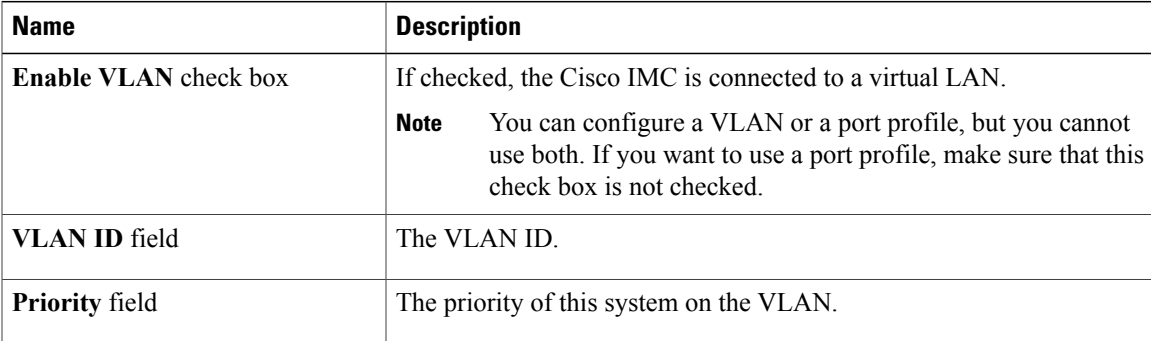

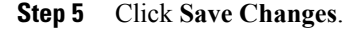

## <span id="page-8-1"></span>**Connecting to a Port Profile**

**Note**

You can configure a port profile or a VLAN, but you cannot use both. If you want to use a port profile, make sure the **Enable VLAN** check box in the **VLAN Properties** area is not checked.

#### **Before You Begin**

You must be logged in as admin to connect to a port profile.

#### **Procedure**

- **Step 1** In the **Navigation** pane, click the **Admin** tab.
- **Step 2** On the **Admin** tab, click **Network**.
- **Step 3** In the **Network** pane, click the **Network Settings** tab.
- **Step 4** In the **Port Profile** area, update the following properties:

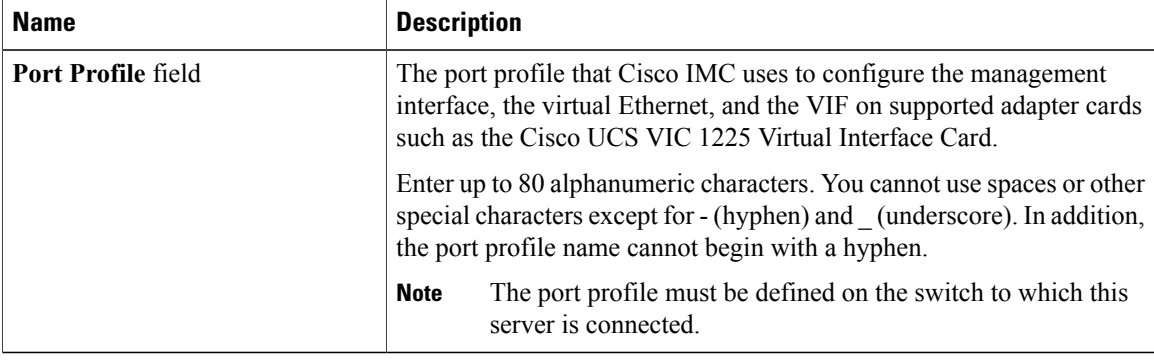

**Step 5** Click **Save Changes**.

## <span id="page-9-0"></span>**Configuring Interface Properties**

### **Overview to Network Interface Configuration**

This support is added to configure network speed and duplex mode for the Cisco IMC management port. Auto Negotiation mode can be set for dedicated mode only. When auto negotiation is enabled the network port speed and duplex settings are ignored by the system and Cisco IMC retains the speed at which the switch is configured. When auto negotiation is disabled, you can configure the network portspeed (10 Mbps, 100 Mbps, or 1 Gbps) and set the duplex value at either full or half.

Port Properties can be managed in the following two modes:

- **Admin Mode**—You can configure the network speed and duplex values by disabling the **Auto Negotiation** option. The default value of the network speed in the admin mode is 100 Mbps and the duplex mode is set to Full. Before changing the network speed ensure that the switch you connected to has the same port speed.
- **Operation Mode**—Displays the operation network port speed and duplex values. If you enabled auto negotiation mode, the network port speed and duplex details of the switch are displayed. If unchecked, the network port speed and duplex values that you set at the **Admin Mode** are displayed.

When you reset Cisco IMC 1.5(x), 2.0(1), and 2.0(3) versions to factory defaults, **Shared LOM** mode is configured by default.

For C3160 servers, if you reset to factory defaults, **Dedicated** mode is configured to **Full** duplex mode with 100 Mbps speed by default.

### **Configuring Interface Properties**

The settings on the switch must match with the Cisco IMC settings to avoid any speed or duplex mismatch.

Ú **Important** This action is available only on some UCS C-Series servers. **Procedure Step 1** Log in to Cisco IMC Web UI. **Step 2** In the **Navigation** pane, click the **Admin** tab. **Step 3** On the **Admin** tab, click **Network**. **Step 4** In the **Network** pane, click the **Network Settings** tab. **Step 5** In the **NIC Properties** area, select **Dedicated** mode from the **NIC Mode** drop down list. NIC mode must be in dedicated to set any network configuration like net speed and duplex. **Step 6** In the **Port Properties** area: • If you check the **Auto Negotiation** check box, the setting for duplex will be ignored by the system. The Cisco IMC retains the speed at which the switch is configured. • If you uncheck the **Auto Negotiation** check box, you can set duplex. Else, a default speed of 100 Mbps will be applied, and duplex will retain its previous value. By default, the duplex mode is set to **Full**. **Step 7** Click **Save Changes**.

## <span id="page-10-0"></span>**Network Security Configuration**

### **Network Security**

The Cisco IMC uses IP blocking as network security. IP blocking prevents the connection between a server or website and certain IPaddresses or ranges of addresses. IPblocking effectively bans undesired connections from those computers to a website, mail server, or other Internet servers.

IP banning is commonly used to protect against denial of service (DoS) attacks. Cisco IMC bans IP addresses by setting up an IP blocking fail count.

### **Configuring Network Security**

Configure network security if you want to set up an IP blocking fail count.

#### **Before You Begin**

You must log in as a user with admin privileges to configure network security.

#### **Procedure**

- **Step 1** In the **Navigation** pane, click the **Admin** tab.
- **Step 2** On the **Admin** tab, click **Network**.
- **Step 3** In the **Network** pane, click the **Network Security** tab.
- **Step 4** In the **IP Blocking Properties** area, update the following properties:

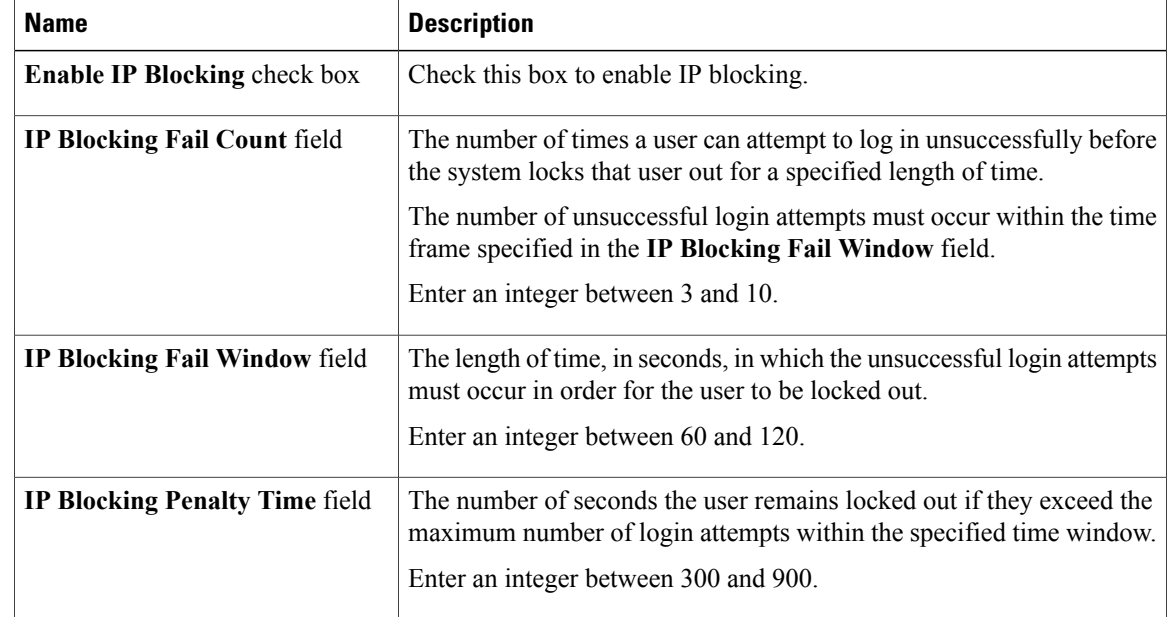

<span id="page-11-0"></span>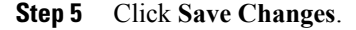

## **Network Time Protocol Settings**

### **Network Time Protocol Service Setting**

By default, when Cisco IMC is reset, it synchronizes the time with the host. With the introduction of the NTP service, you can configure Cisco IMC to synchronize the time with an NTP server. The NTP server does not run in Cisco IMC by default. You must enable and configure the NTP service by specifying the IP/DNS address of at least one server or a maximum of four servers that function as NTP servers or time source servers. When you enable the NTP service, Cisco IMC synchronizes the time with the configured NTP server. The NTP service can be modified only through Cisco IMC.

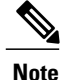

I

Note To enable the NTP service, it is preferable to specify the IP address of a server rather than the DNS address.

## **Configuring Network Time Protocol Settings**

Configuring NTP disables the IPMI **Set SEL time** command.

#### **Before You Begin**

You must log in with admin privileges to perform this task.

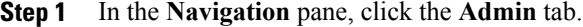

- **Step 2** On the **Admin** tab, click **Network**.
- **Step 3** In the **Network** pane, click the **NTP Settings** tab.
- **Step 4** In the **NTP** Settings area, update the following properties:

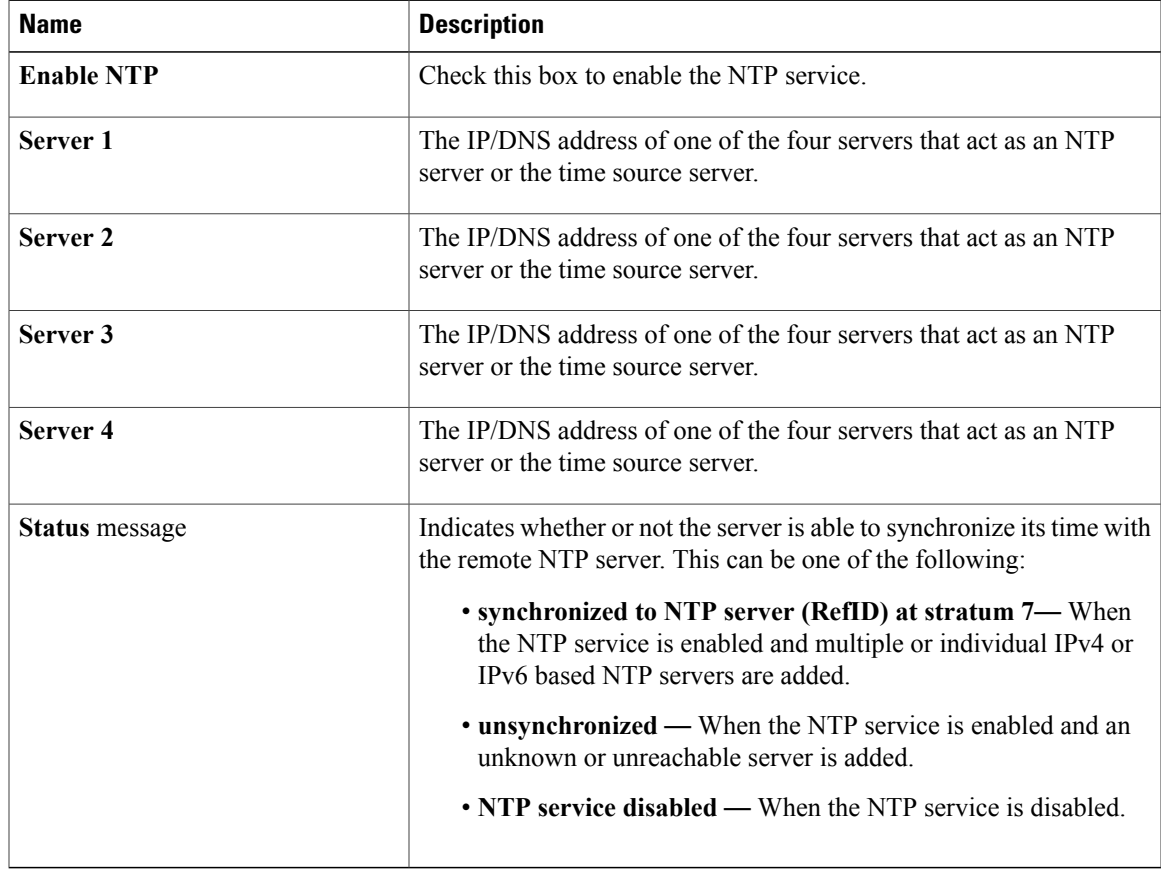

**Step 5** Click **Save Changes**.

## <span id="page-13-0"></span>**Pinging an IP Address from the Web UI**

Effective with this release, you can ping an IP address from the Cisco IMC web UI using a **Ping** button available on the toolbar. This would help validate the network connectivity to the IPaddress available in Cisco IMC. You can ping an IPv4, IPv6 or a host IP address using this button.

#### **Before You Begin**

You must log in with user or admin privileges to perform this task.

#### **Procedure**

**Step 1** In the toolbar above the work pane, click the **Ping** icon.

#### **Step 2** In the **Ping Details** dialog box, update the following fields:

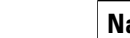

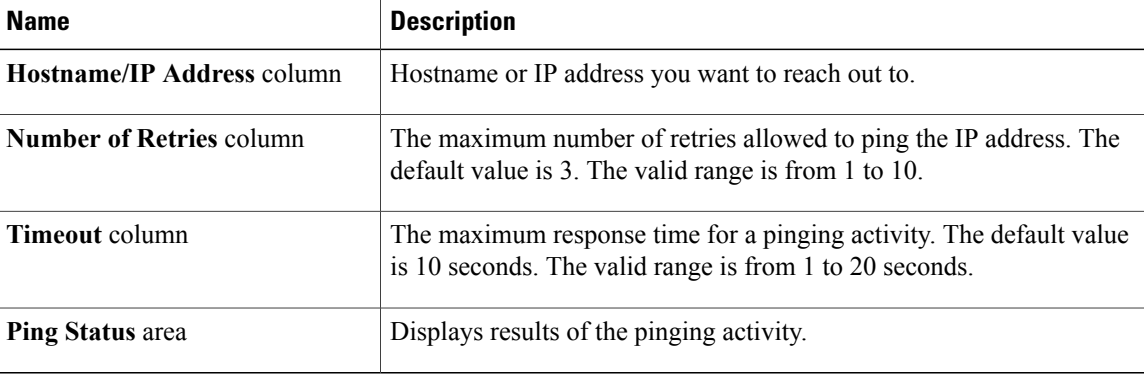

**Step 3** Click **Ping**.